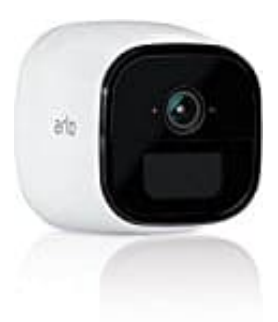

## **Netgear Arlo Go**

## **So richtet ihr die ARLO GO ein**

## **Bevor ihr beginnt: Legt die SIM-Karte (sofern sie NICHT von Arlo Mobile ist) in ein Handy ein und deaktiviert die SIM Pin Abfrage!**

Für die Arlo Go muss man über einen Datentarif für Mobilgeräte verfügen, um Arlo Go nutzen zu können. Im Gegensatz zu anderen Arlo Kameras kann die Arlo Go Kamera keine Verbindung über WLAN herstellen.

Schließe die Einrichtung deiner Arlo Go Kamera **in einem Bereich mit Netzabdeckung** ab.

*Hinweis: Man kann jeweils nur eine Kamera gleichzeitig zu einem Konto hinzufügen.*

- 1. Wenn dein Dienstanbieter dazu auffordert, die SIM-Karte zu aktivieren, solltest du sicherstellen, dass du diese aktiviert hast. Wenn Arlo Mobile der Dienstanbieter ist, brauchst du die SIM-Karte nicht aktivieren,da sie bereits aktiviert ist.
- 2. Platziere deine Arlo Go Kamera an einer Stelle mit guter Netzabdeckung.
- 3. Öffne das Akkufach, indem du die Verriegelung drückst und vorsichtig zurückziehst.

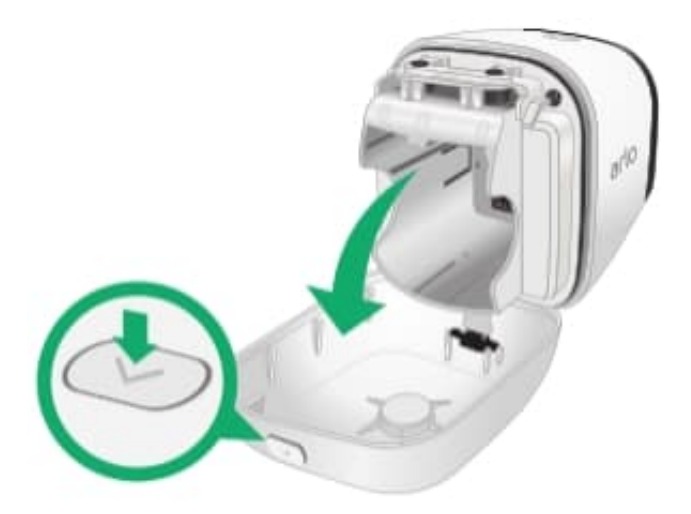

4. Stelle sicher, dass eine **LTE-SIM-Karte** im linken Kartensteckplatz der Kamera eingesetzt ist.

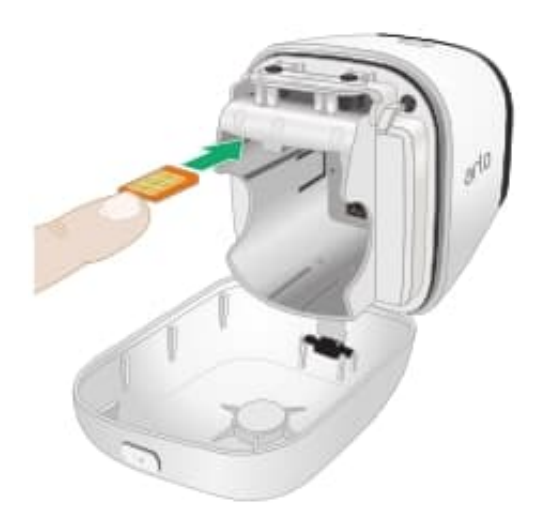

- 5. Falls du Videoaufzeichnungen lokal speichern möchten, um Probleme durch Mobilfunkunterbrechungen zu vermeiden, setze eine SD-Karte in den rechten Kartensteckplatz der Kamera ein. Man kann microSD-, SDHCoder SDXC-Karten mit bis 32 GB Speicher im Dateiformat FAT32 verwenden. NETGEAR empfiehlt für eine optimale Leistung die Verwendung von Karten der Klasse 4 oder höher. Wenn deine microSD-Karte nicht formatiert ist oder ein nicht kompatibles Dateisystem aufweist, kann die Arlo Go Kamera die SD-Karte in das Dateisystem FAT32 neu formatieren.
- 6. Richte die Anschlüsse des Akkus aus, und setze den Akku ein.

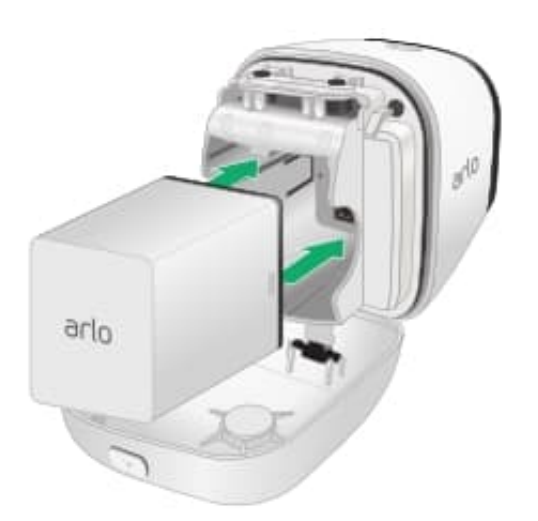

7. Schließe anschließend die Akkufachabdeckung.

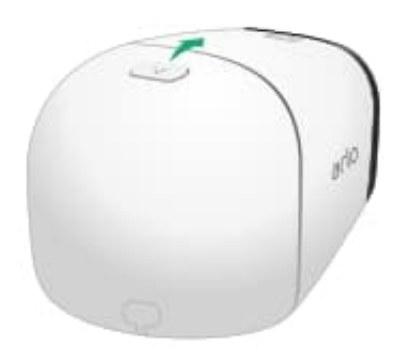

- 8. Wenn du noch nicht über ein Arlo Konto verfügst, lade die Arlo App für iOS oder Android herunter, oder besuche www.arlo.netgear.com und tippe oder klicke auf **Neues System einrichten**. Wenn du bereits über ein Arlo Konto verfügst, starte die Arlo App, oder melde dich unter www.arlo.netgear.com an und tippe oder klicke dann auf **Gerät hinzufügen**.
- 9. Wähle **Arlo Go**.
- 10. Tippe oder klicke auf **Weiter**.
- 11. Drücke die **Sync-Taste** oben an der Kamera und lasse die Taste dann los. Du hörst ein Klickgeräusch, ähnlich wie der Auslöser einer Kamera.

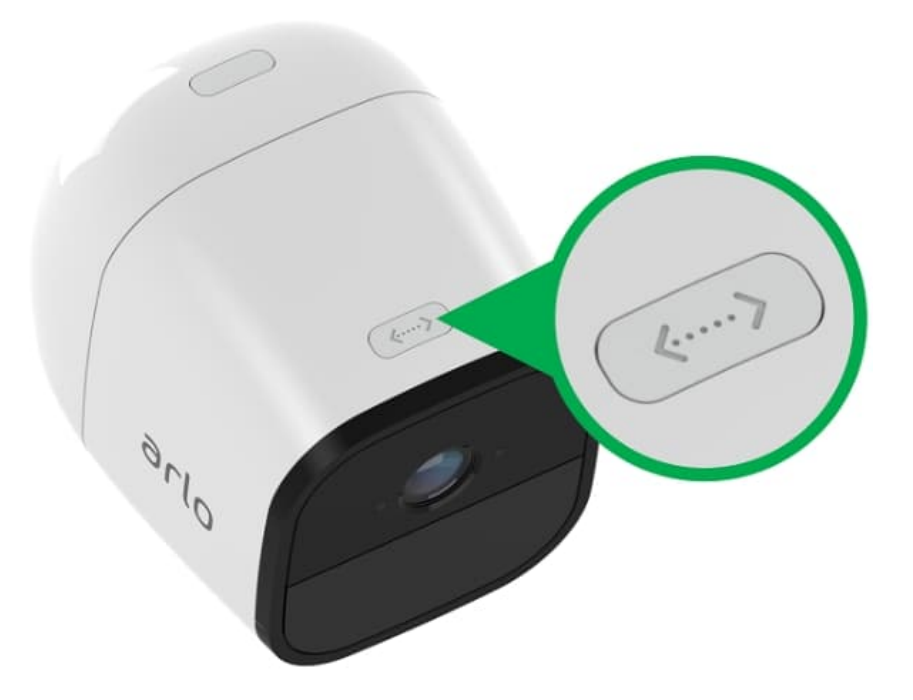

12. Halte die Arlo Go Kamera mit einem Abstand von etwa 20 cm vor den QR-Code auf dem Computer bzw. Bildschirm des Mobilgeräts, bis ein Ton zu hören ist.

- Wenn du einen Ton hörst, tippe oder klicke auf **Ja, ich habe einen Ton gehört**.
- Wenn du keinen Ton hörst, tippe oder klicke auf **Zurück**, um es erneut zu versuchen. Bewege dabei die Kamera entweder näher an den QR-Code oder weiter davon weg.
- 13. Gib der Arlo App bis zu drei Minuten Zeit, die Kamera zu finden.
	- Nach rund 20 Sekunden wird der Link **Haben Sie einen Summton gehört, oder blinkt die Kamera-LED gelb?** angezeigt.
	- Wenn der Dienstanbieter angewiesen hat, die APN zu bearbeiten, tippe oder klicke auf **Haben Sie einen Summton gehört, oder blinkt die Kamera-LED gelb?**, tippe auf das Bleistiftsymbol oder klicke auf Bearbeiten, gib dann die Daten des Dienstanbieters ein und tippe oder klicke auf Speichern.
	- Tippe oder klicke auf **Weiter**, um zu bestätigen, dass die SIM-Karte beim Dienstanbieter aktiviert worden ist. Wenn du einen Arlo Mobile Tarifplan nutzt, ist die SIM-Karte bereits aktiviert.
	- Kehre zu Schritt 11 zurück.
	- Wenn du den Suchprozess beenden möchtest, um Verbindungsprobleme zu beheben, tippe oder klicke auf **Haben Sie einen Summton gehört, oder blinkt die Kamera-LED gelb?**
- 14. Wenn Arlo die Kamera nicht finden kann, tippe oder klicke auf **ERNEUT VERSUCHEN** oder **APN-Daten bearbeiten**.
	- Wenn der Dienstanbieter angewiesen hat, die APN zu bearbeiten, tippe oder klicke auf **APN-Daten bearbeiten**, tippe auf das Bleistiftsymbol oder klicke auf Bearbeiten, gib die Daten des Dienstanbieters ein und tippe oder klicke auf Speichern.
	- Tippe oder klicke auf **Weiter**, um zu bestätigen, dass die SIM-Karte beim Dienstanbieter aktiviert worden ist. Wenn du einen Arlo Mobile Tarifplan nutzt, ist die SIM-Karte bereits aktiviert.
	- Kehre zu Schritt 11 zurück.

15. Giben auf der Seite **Gerät benennen** einen Namen für die Kamera ein und tippe oder klicke auf **Weiter**.

16. *Wenn Arlo Mobile der Dienstanbieter ist, wähle einen Arlo Mobile Tarif und tippe oder klicke auf Weiter.*

17. Folge den Anweisungen.

Arlo bietet Abonnements an, die man optional dazubuchen kann (aber nicht unbedingt nötig sind). Die Einrichtung würde dann wie folgt weiter gehen:

- Wähle ein Arlo Abonnement und tippe oder klicke auf Weiter.
- Lese die Zusammenfassung der Arlo Dienste und Abonnements und tippe oder klicke auf ANSEHEN.
- Gib deine Rechnungsinformationen ein, wenn du Bezahldienste oder Abonnements ausgewählt hast.